## **PDF ファイルを AdobeReader のアプリで利用できるようにする**

校務用 PC(windows)にて PDF ファイルを開いたとき、chrome や Edge のブラウザで開く設定に なっている場合、印刷機能や入力機能が利用できない現象がでています。 PDF ファイルを開くアプリを AcrobatReader に設定することで回避できます。

## **【AdobeAcrobat にアプリを関連つける】**

- ① 「設定」画面の「アプリ」から「既定のアプリ」画面を開く
- ② 「AdobeAcrobat」をクリックして関連つけられているアプリを画面を開く ※ここで AdobeAcobat が出てこない場合は、【AdobeAcrobat のインストール】から インストールしてください

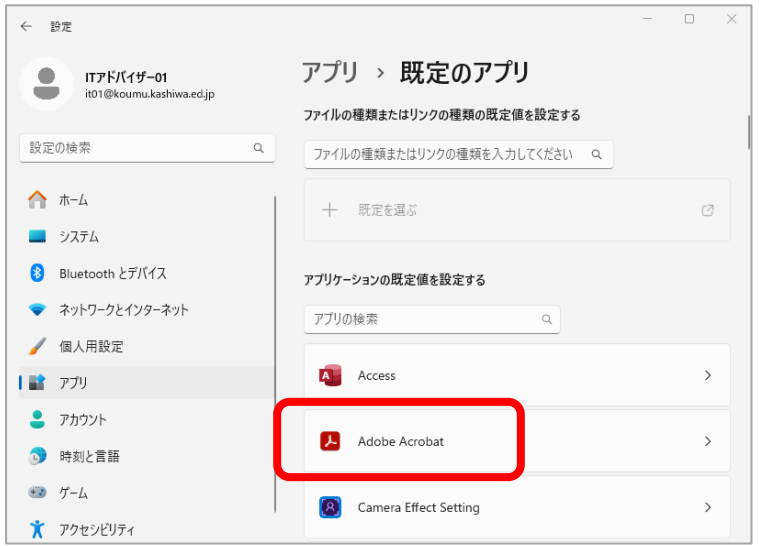

③ .pdf の規定のアプリを他から「AdobeAcrobat」に変更する

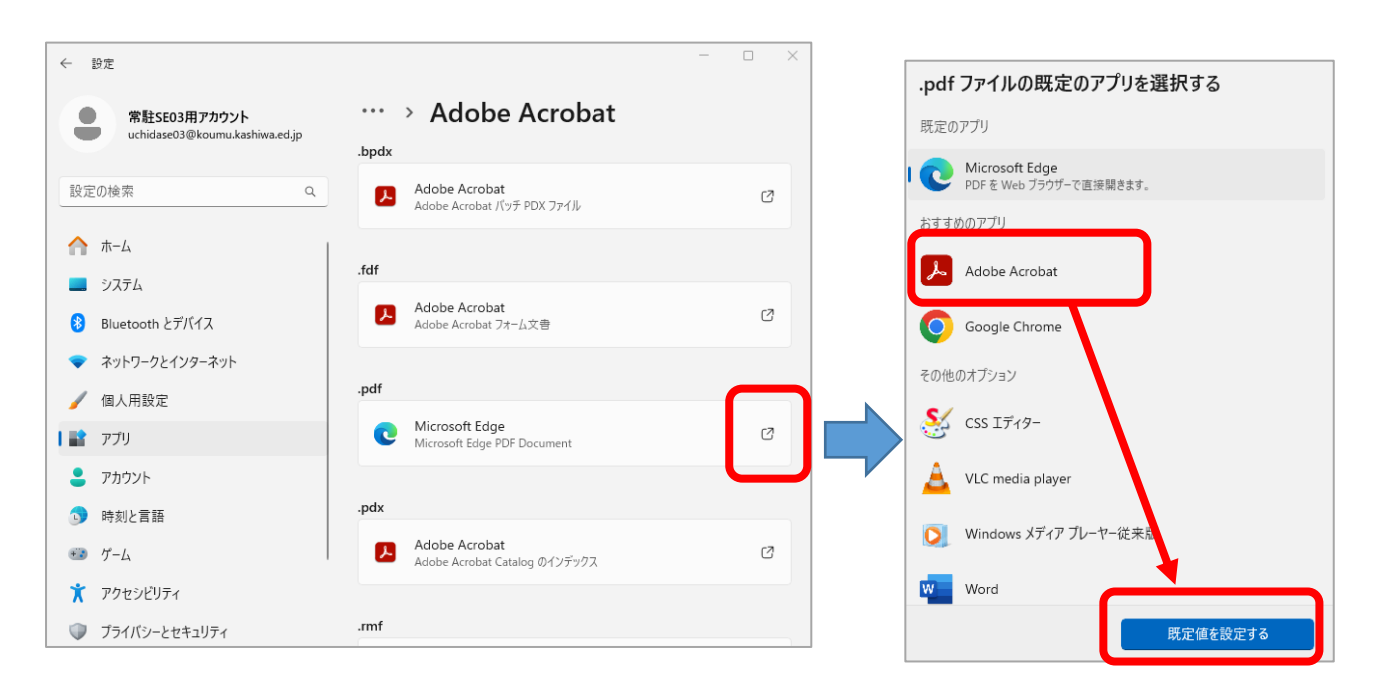

## **【Adobe Acrobat Reader をインストールする】**

※アプリインストール後、【AdobeAcrobat にアプリを関連つける】 で設定してください

- ① <https://get.adobe.com/jp/reader/> にアクセスする
- ② 「AcrobatReader をダウンロード」のボタンをクリックし、ダウンロードを実行する

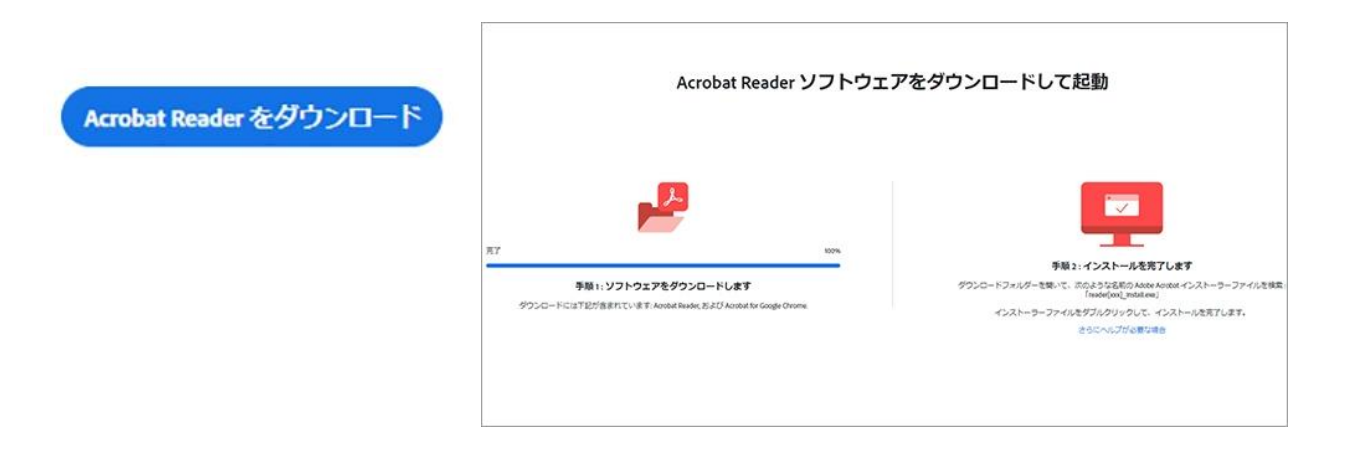

3 保存場所を指定し、インストール用ファイル (Reader Install Setup.exe) を保存する

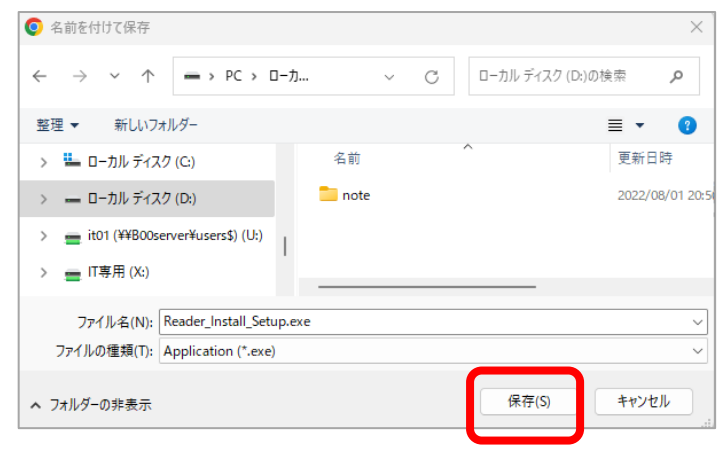

④ ダウンロードしたファイル(Reader\_Install\_Setup.exe)をダブルクリックするなどして アプリをインストールする

※下記のメッセージが表示されたら「はい」で進んでください

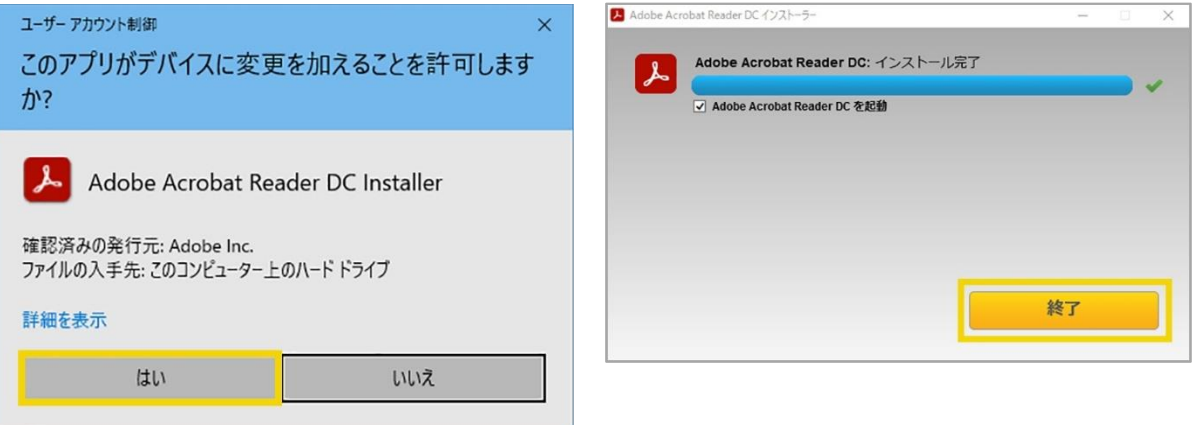